## Manuel d'installation pour Dimoco Gambio

Ce manuel vous expliquera l'installation et l'utilisation du module pour Dimoco pour Gambio.

Date: Version: Mon, 07 Aug 2023 14:01:06 +0200 1.0.30

wallee AG General-Guisan-Strasse 47 CH-8400 Winterthur

E-Mail: info@sellxed.com

Telefon: CH: +41 (0)44 505 13 60 DE: +49 (0)40 2999 60117 UK: +44 (0)161 850 6890 US: +1 (0)205 557 5869

© copyright by wallee AG Mon, 07 Aug 2023 14:01:06 +0200

## Table des matières

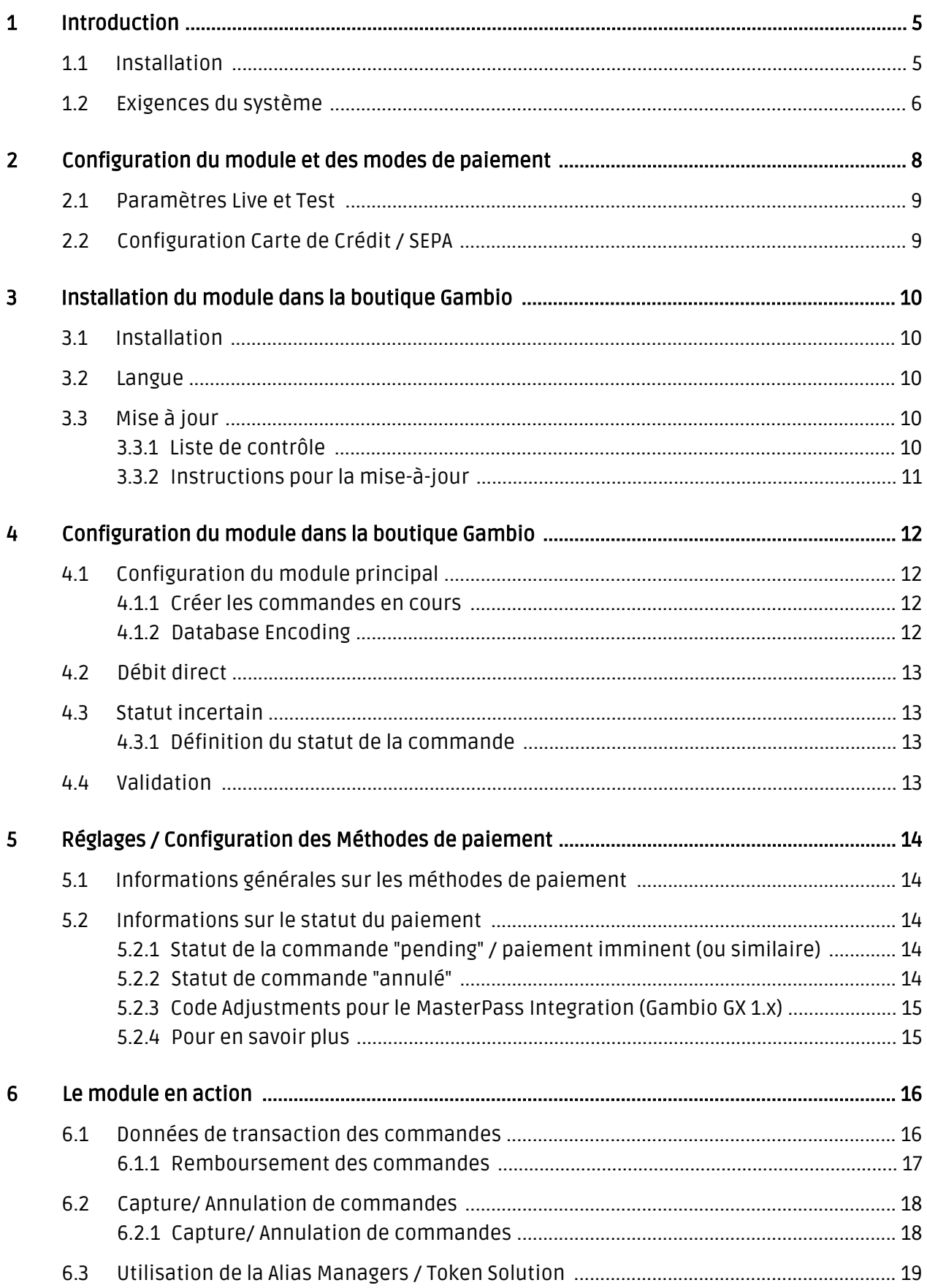

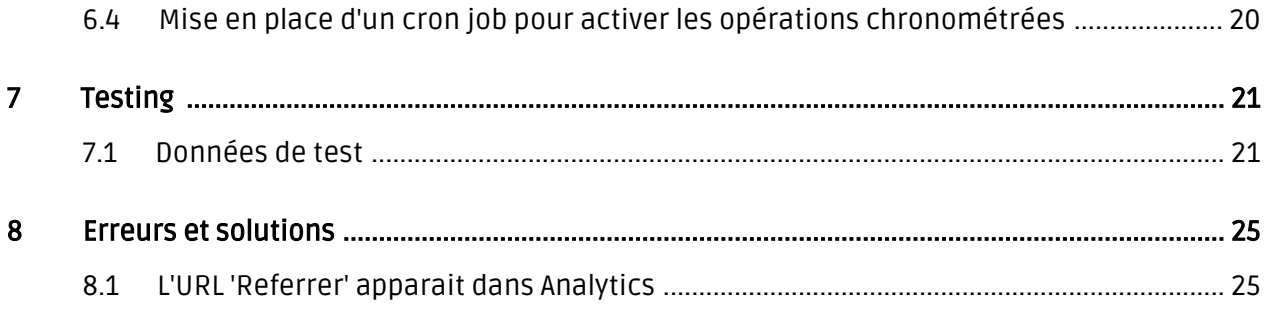

## <span id="page-4-0"></span>1 Introduction

Ce manuel explique l'installation, la configuration et l'utilisation du module de paiement pour Gambio et DIMOCO Payment Services (Dimoco).

Avant de commencer l'installation, assurez-vous d'avoir toutes les données nécessaires suivantes:

- Votre nom d'utilisateur et mot de passe API de Dimoco
- Login pour le backend de Dimoco Vous trouverez ici toutes les clés et données pour la configuration du module.
- · Module de paiement pour Gambio à télécharger sur [sellxed.com/shop](http://www.sellxed.com/shop/)
- Logins pour votre serveur et votre administration de la boutique

Si vous n'avez pas d'accès à ces données nous vous prions de contacter le support de Dimoco. Si vous n'avez pas de contrat avec Dimoco, nous vous prions de contacter Dimoco Sales (paymentmerchants@dimoco.eu).

Veuillez noter que nos plugins nécessitent l'utilisation de PHP version 5.6 au minimum. PHP 8 ou supérieur n'est actuellement pas pris en charge.

### <span id="page-4-1"></span>1.1 Installation

Ce document contient toutes les informations, qui seront nécessaires pour l'installation du module. Veuillez suivre la liste suivante correctement pour que l'installation fonctionne comme il faut. Seulement de cette manière le module garantira une conformité avec toutes les règles de sécurité.

L'installation contient les étapes suivantes:

- 1. Configuration des <u>paramètres de base</u> du module de paiement
- 2. Configuration des <u>modes de paiement</u> Dimoco
- 3. Commandes en mode test
- 4. Contactez votre 'Technical Account Manager' chez Dimoco. Cette personne vous aidera à configurer et tester votre compte pour recevoir des transactions sans erreurs.
- 5. Si le test a réussi, n'oubliez pas de mettre le module en mode productif et contactez votre Technical Account Manager à nouveau.

#### Installation

Par défaut, nos plugins de paiement possèdent les paramètres corrects pour la plupart de nos clients. Cela signifie une fois que vous ayez inséré les informations d'identification requises dans la configuration du plugin, le plugin devrait être entièrement opérationnel. Si vous souhaitez recevoir des informations détaillées sur un paramètre que vous ne connaissez pas, vous pouvez contacter notre support.

Si vous avez des problèmes pendant l'installation, notre support sera là pour vous. Vous pouvez nous contacter en cliquant sur le lien suivant: <http://www.sellxed.com/support>. Vous avez aussi la possibilité de commander notre service d'installation. Nous installerons sans problèmes le plugin dans votre boutique. [http://www.sellxed.com/shop](http://www.sellxed.com/shop/fr/integration-und-installation.html) [/de/integration-und-installation.html](http://www.sellxed.com/shop/fr/integration-und-installation.html)

#### Protection de dossier avec votre .htaccess

À fin d'utiliser ce module sans avoir des erreurs, les restrictions d'IP ou de dossiers doivent être désactivées. Ceci est nécessaire pour que la notification de paiement de Dimoco puisse atteindre votre boutique.

### <span id="page-5-0"></span>1.2 Exigences du système

En général, le plugin a les mêmes exigences système que Gambio. Vous trouverez ci-dessous les principaux les exigences du plugin :

- Version PHP : 5.4.x ou plus
- OpenSSL: Version actuelle avec support pour TLS 1.2 ou supérieur.
- fsockopen: La fonction PHP fsockopen doit être activée. Le plugin doit pouvoir se connecter à des systèmes externes via Internet.
- Fonctions PHP : Toutes les fonctions PHP communes doivent être activées.

#### Gambio v3.2.x

La version 3.2.x de Gambio utilise un processus de paiement différent des autres versions et n'est pas prise en charge. Si vous utilisez cette version, veuillez passer à une version plus récente de Gambio.

## <span id="page-7-0"></span>2 Configuration du module et des modes de paiement

Vous avez besoin des informations suivantes pour la configuration du [module de base](#page-11-1) sur Gambio :

- Nom d'utilisateur API
- Mot de passe API
- API Key (Paramètres Connectors)
- Shared Secret (Paramètres Connectors)

Ces informations vous seront données par Dimoco ou seront visibles dans votre compte Dimoco dans le tab 'Connectors'.

| <b>DIMOCO</b>                                     | 彊<br>@ UTC<br>Customweb $\sim$                          |                      |             |                      |                |                                        |                  |
|---------------------------------------------------|---------------------------------------------------------|----------------------|-------------|----------------------|----------------|----------------------------------------|------------------|
| Gateway                                           | <b>Dashboard</b><br><b>PD</b>                           |                      |             |                      |                |                                        |                  |
| <b>®</b> Dashboard                                |                                                         |                      |             |                      |                |                                        |                  |
| <b>Statistics</b><br><b>Jail</b><br>$\rightarrow$ | <b>III</b> Last Transactions<br>i≡ Show all Transaction |                      |             |                      |                |                                        |                  |
| Connectors<br>ԳՏ                                  | <b>Date</b>                                             | <b>TransactionId</b> | <b>Type</b> | <b>Amount</b>        | <b>Status</b>  | <b>Connector</b>                       |                  |
| $\equiv$ Transactions<br>$\rightarrow$            | 2018-01-17 12:43<br>Ø                                   | ₩ 145000039          | debit       | 65.00 EUR            | error          | testshop Creditcard with<br><b>PCI</b> | <b>O</b> Details |
|                                                   | 2018-01-17 10:36<br>Q                                   | <b>Q</b> 145000038   | debit       | 80.00 EUR            | <b>success</b> | testshop Creditcard with<br>PCI        | <b>O</b> Details |
|                                                   | 2018-01-17 10:33<br>Q                                   | ₩\$145000037         | debit       | 65.00 EUR            | <b>success</b> | testshop Creditcard with<br>PCI        | <b>O</b> Details |
|                                                   | 2018-01-16 15:44<br>Q                                   | ₩ 145000036          | debit       | 80.00 EUR            | error          | testshop Creditcard with<br>PCI        | <b>O</b> Details |
|                                                   | 2018-01-16 07:58<br>Ø                                   | ₩\$ 145000035        | debit       | 280.00<br><b>EUR</b> | <b>success</b> | testshop Creditcard with<br>PCI        | <b>O</b> Details |
|                                                   | 2018-01-15 15:38<br>Q                                   | <b>C</b> 145000034   | debit       | 65.00 EUR            | <b>success</b> | testshop Creditcard with<br><b>PCI</b> | <b>O</b> Details |
|                                                   | 2018-01-15 13:20<br>Q                                   | ₩\$ 145000033        | debit       | 65.00 EUR            | <b>success</b> | testshop Creditcard with<br>PCI        | <b>O</b> Details |
|                                                   | 2018-01-15 13:03<br>Q                                   | ₩\$ 145000032        | debit       | 65.00 EUR            | <b>success</b> | testshop Creditcard with<br>PCI        | <b>O</b> Details |

Image 2.1: Aperçu du Backend (My Payments) de Dimoco.

Insérez les données necéssaires dans le [module de bas](#page-11-1)e dans Gambio. Pour toute autre configuration de votre compte Dimoco, nous vous prions de réviser les manuels de Dimoco ou de contacter leur support directement.

### <span id="page-8-0"></span>2.1 Paramètres Live et Test

Après avoir inséré l'utilisateur et mot de passe API dans les paramètres du module, il vous faudra définir un API Key et Shared Secret dans les paramètres de chaque mode de paiement que vous souhaitez utiliser avec notre module. Vous trouverez le API Key et Shared Secret depuis les paramètres de vos Connectors chez Dimoco.

Pour tester le plugin, il faudra avoir un Connector Test chez Dimoco. Dans les paramètres du module, vous avez la possibilité de définir un Test Connector API Key et Shared Secret. Ce Connector Test pourra être utilisé pour chaque mode de paiement en mode test. Si vous changez au mode test, ces données seront utilisées au lieu des paramètres définis dans chaque mode de paiement.

### <span id="page-8-1"></span>2.2 Configuration Carte de Crédit / SEPA

Vous avez l'option d'activer ou de désactiver 3D Secure dans le mode de paiement Carte de Crédit (Credit Card). Vous pouvez changer le setting 3D Secure sur Off (désactivé), Optional (activé si la carte accepte 3DS) ou Mandatory (3DS forcé).

Si vous souhaitez utiliser le formulaire Ajax (pas de redirection), vous devrez activer le mode de paiement Carte de Crédit Ajax (Credit Card Ajax). Pour que ce formulaire fonctionne, il vous faudra insérer le 'Public Integration Key' qui vous sera donné par Dimoco. Vous avez la possibilité de changer le layout du element CVV en utilisant CSS. Si vous voulez, vous pouvez changer le setting 'CVV Refresh', pour ne pas obliger vos clients à insérer le code CVV à nouveau pour leurs achats récurrents (Alias Manager).

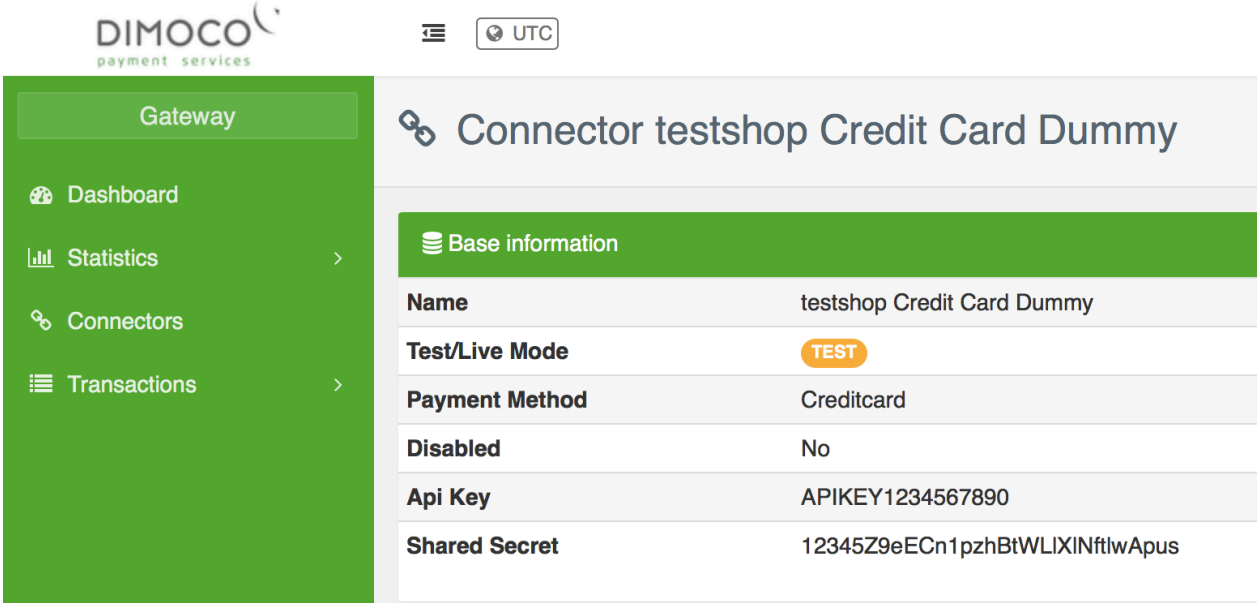

Image 2.1: Paramètres du Connector chez Dimoco.

Si vous avez activé le mode de paiement SEPA Direct Debits, n'oubliez pas de configurer votre 'Mandate Creditor ID' et votre 'Mandate Merchant Name'.

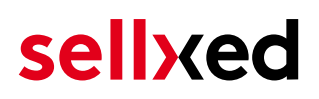

## <span id="page-9-0"></span>3 Installation du module dans la boutique Gambio

### <span id="page-9-1"></span>3.1 Installation

À ce moment, vous devriez déjà être en possession du module. Si cela ne serait pas le cas, vous pouvez télécharger les fichiers nécessaires dans votre compte client dans le [sellxed shop](https://www.sellxed.com/shop/en/customer/account/login/) (Menu "Mes téléchargements Téléchargements »). Pour télécharger le module dans votre magasin, suivez les étapes suivantes:

- 1. Créez le back-up de votre boutique.
- 2. Extraire le contenu du fichier ZIP que vous avez téléchargé dans votre compte client.
- 3. Copiez le contenu entier du dossier «fichiers» dans le répertoire principal du serveur de votre boutique respectivement au dossier dans lequel les plugins sont copiés normalement. Pour ce faire, utilisez votre programme FTP habituel. Assurez-vous que les dossiers ne sont pas remplacés, mais simplement fusionnés.
- 4. Si vous ne l'avez pas encore fait, connectez-vous dans votre boutique.

### <span id="page-9-2"></span>3.2 Langue

- 1. Dans le dossier décompressé, accédez au dossier "lang"
- 2. À l'aide de votre client FTP préféré, téléchargez le contenu entier de ce dossier dans le répertoire lang de votre boutique. Assurez-vous que le contenu n'est pas écrasé mais simplement fusionné.

### <span id="page-9-3"></span>3.3 Mise à jour

Pendant votre période de support, vous pouvez télécharger à tout moment les mises-à-jour du module. Pour vous abonner aux mises-à-jour veuillez suivre les pas suivants: [https://www.](https://www.sellxed.com/en/updates_upgrades) [sellxed.com/en/updates\\_upgrades.](https://www.sellxed.com/en/updates_upgrades)

#### <span id="page-9-4"></span>3.3.1 Liste de contrôle

N'oubliez pas de suivre les pas suivants avant la mise-à-jour:

- 1. Créez un backup avant la mise-à-jour de votre système
- 2. Testez d'abbord la mise-à-jour sur un **environnement de test**. Nous testons nos modules dans nos environnements de test, cependant des erreurs peuvent se passer avec d'autres plugins dans votre boutique.
- 3. Continuez avec le téléchargement des fichiers sur votre serveur et ouvrez la configuration principale du module. Si vous utilisez un cache, videz-le.

Quelques mises-à-jour doivent actualiser le schéma de quelques tables la base de donnée. Nous vous conseillons d'actualiser le module pendant un certain temps où vous n'avez pas beaucoup de trafic sur le site.

#### Attention avec la mise à jour dans votre boutique de production

Si vous avez des problèmes pendant la mise-à-jour, notre support sera là pour vous. Pendant une mise-à-jour il peut y avoir un temps d'interruption, qui peut prendre jusqu'à plusieures heures dans certains cas.

#### <span id="page-10-0"></span>3.3.2 Instructions pour la mise-à-jour

Avant de faire la mise-à-jour, veuillez lire les étapes à suivre dans le Changelog qui se trouve dans l'article du module dans notre boutique. Le module actualisera si nécessaire le schéma de la base de donnée et des fichiers du module. Si rien n'est mentionné, vous pouvez simplement écraser les fichiers sur le serveur pour completer la mise-à-jour.

## <span id="page-11-0"></span>4 Configuration du module dans la boutique Gambio

La configuration consiste en deux étapes.La première étape correspond à la configuration du module principal avec tous les réglages de base (cf. [Configuration du module principal\)](#page-11-1). Au cours de la deuxième étape, vous pouvez alors effectuer configurations individuelles pour chaque [méthode de paiemen](#page-11-1)t . Ceci permet une flexibilité totale et une adaptation parfaite à vos processus.

#### Créez des back-ups!

Créez un back-up du répertoire principal de votre boutique. En cas de problème, vous serez toujours en mesure de retourner votre boutique à son état original.

Nous recommandons en outre de tester l'intégration sur un système de test. Des complications peuvent survenir avec des modules tiers installés par vous. En cas de questions, notre équipe de support est à votre entière disposition.

### <span id="page-11-1"></span>4.1 Configuration du module principal

Vous trouverez les paramètres du module dans "Modules > Module-Center > Dimoco Module de Base" . Installez le module et cliquez sur "Configuration de la méthode ouverte". Une nouvelle fenêtre devrait s'ouvrir. Insérez les options individuelles tel que décrites ci-dessus dans la configuration de l'interface d'administration de Dimoco. Si une des options de n'est pas clair pour vous, vous pouvez trouver plus d'informations en déplaçant le curseur sur le point d'interrogation. Les paramètres les plus centrales sont expliqués plus en détail dans ce manuel.

#### <span id="page-11-2"></span>4.1.1 Créer les commandes en cours

Vous avez la possibilité de créer des commandes en cours. Dans ce cas, un ordre temporaire sera créé avec le statut "en attente de paiement". Cela vous permet de réserver l'article dans votre boutique et de transmettre le numéro de commande identique à celle dans la boutique pour Dimoco. Dans le cas où un client annule son achat, l'ordre reste dans votre boutique - sauf si vous activez l'option "Supprimer les commandes annulées". Cela garantit que les commandes annulées soient supprimés régulièrement.Si vous ne souhaitez pas créer des commandes en cours, il suffit de conserver le réglage standard de xt:Commerce. Toutefois, cela signifie également que le numéro de référence (payment ID) avec Dimoco ne correspond pas au numéro de commande dans la boutique. Vous êtes cependant libre d'utiliser les deux options.

#### <span id="page-11-3"></span>4.1.2 Database Encoding

Si vous n'avez pas sélectionné UTF-8 comme standard de votre base de données, cela pourrait conduire aux problèmes de encoding rencontrés avec les paramètres avec des caractères

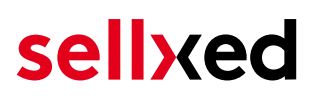

spéciaux. Dans ce cas, vous devez sélectionner l'option que les données sont UTF-8 encoded avant d'être envoyé à Dimoco.

### <span id="page-12-0"></span>4.2 Débit direct

L'option "Capture" vous permet de spécifier si vous voulez débiter les paiements directement ou si vous souhaitez les authorisé et le débit du paiement à une date postérieure.

En fonction de votre contrat d'acquisition, une réservation est garantie seulement pour une période de temps spécifique. Si vous échouez à débiter le paiement dans ce délai, l'autorisation peut donc plus être garantie. De plus amples informations sur ce processus se trouve ci-dessous.

#### Différents paramètres entre le backend de Dimoco et le module

Les paramètres enregistrés dans les modules de paiement peuvent remplacer les paramètres enregistrés dansDimoco.

### <span id="page-12-1"></span>4.3 Statut incertain

Vous pouvez spécifiquement étiqueter les commandes pour lesquelles la réception de l'argent n'est pas garantie. Cela vous permet de contrôler manuellement la commande avant l'expédition.

#### <span id="page-12-2"></span>4.3.1 Définition du statut de la commande

Pour chaque mode de paiement, vous pouvez spécifier le statut vers lequel la commande doit être déplacée en fonction du statut de la réservation. C'est le statut initial de la commande.

### <span id="page-12-3"></span>4.4 Validation

Avec l'option «Validation», vous pouvez définir le moment où le mode de paiement doit être rendu visible pour le client au cours du processus de commande. Ce paramètre est pertinent pour les modules où l'utilisation dépend de la conformité du client avec des conditions préalables spécifiques. Par exemple, si un contrôle de solvabilité doit etre effectué ou si le mode de paiement est disponible uniquement dans certains pays. Pour que la vérification de la solvabilité ou la validation de l'adresse fonctionne également avec les caractères européens, le jeu de caractères du "mode Blowfish" doit être réglé sur "UTF-8" pour certains paramètres PSP.

Vous avez le choix entre deux options:

- Validation avant la sélection de la méthode de paiement: Une vérification de validation est effectuée avant que le client sélectionne la méthode de paiement. S'il ou elle ne satisfait pas les conditions, la méthode de paiement ne sont pas affichées
- Validation après la sélection de la méthode de paiement: La vérification de la conformité a lieu après la sélection de la méthode de paiement et avant la confirmation de la commande
- Au cours de l'autorisation: La vérification de validation est effectuée par Dimoco au cours de la procédure d'autorisation. Le mode de paiement est affiché dans tous les cas

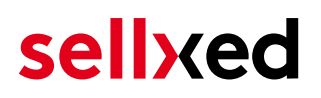

## <span id="page-13-0"></span>5 Réglages / Configuration des Méthodes de paiement

### <span id="page-13-1"></span>5.1 Informations générales sur les méthodes de paiement

Tous les modules de paiement sellxed sont livrés avec des méthodes de paiement les plus courants. In case a desired payment method is not included per default, please contact us directly.

Afin d'être en mesure d'utiliser un méthode de paiement, il doit être activé dans votre compte Dimoco ainsi que dans votre boutique. Les informations sur la configuration des méthodes de paiement peuvent être trouvé plus haut.

Ci-dessous vous trouverez des informations importantes pour les méthodes de paiement spécifiques qui dérogent à la procédure standard.

### <span id="page-13-2"></span>5.2 Informations sur le statut du paiement

Pour chaque méthode de paiement, vous pouvez définir les statuts à saisir après complêter une transaction (statut pour les paiements autorisés, capturés etc.). Vous pouvez définir le statut de la commande pour chaque statut de transaction different (par exemple: un statut pour un capturé, autorisé, etc.).

Information importante concernant le statut de la commande

Ne définissez jamais un de vos status sur Pending Dimoco ou tout autre statut similaire qui vient directement du module.

#### <span id="page-13-3"></span>5.2.1 Statut de la commande "pending" / paiement imminent (ou similaire)

Les commandes avec le statut 'Pending Dimoco' sont des commandes qui n'ont pas été terminées. Les commandes reçoivent ce statut si un client est redirigé à la page de paiement, mais n'a pas réussi à finir la son paiement ou la notification du paiement n'a pas encore atteint votre boutique (Par exemple le client ferme la page de paiement et ne complète pas le paiement). Selon la méthode de paiement, ces commandes seront automatiquement transformées en commandes annulées et l'inventaire sera corrigé (un cronjob doit être activé). La durée de ce changement automatique dépend des caractéristiques de la méthode de paiement. Cela ne peut pas être configuré.

<span id="page-13-4"></span>Si vous avez beaucoup de commandes sans avoir été finalisées, cela signifie généralement que les notifications de votre serveur Web à Dimoco sont bloquées. Dans ce cas, veuillez vérifier les paramètres de votre firewall et demandez à votre hébergeur d'accepter les IP et les User Agent de Dimoco.

#### 5.2.2 Statut de commande "annulé"

Les commandes avec le statut "annulé" ont reçu ce statut automatiquement à cause d'un délai d'expiration, comme décrit ci-dessus, ou ont été annulées directement par le client.

#### <span id="page-14-0"></span>5.2.3 Code Adjustments pour le MasterPass Integration (Gambio GX 1.x)

#### Si vous utilisez GX 2.x, les ajustements de code suivants ne sont pas pertinentes pour vous.

Pour que le bouton "Payer avec MasterPass" apparaisse dans le panier lors de l'utilisation d'un checkout externe avec la transmission d'adresse, les ajustements suivants dans le code doivent être faits. Si vous préférez utiliser tout simplement MasterPasscomme méthode de paiement régulier sans transmission d'adresse, aucun changement n'est nécessaire.

Les fichiers contenant les ajustements de code nécessaires peuvent être trouvés dans les fichiers zip dans /changes/\*.txt. Collez le code contenu dans ces fichiers dans l'emplacement décrit ci-dessous.

#### 5.2.3.1 Réglage shopping\_cart.php

Copiez l'extrait de code à partir du fichier /changes/shopping\_cart.php.txt devant le code suivant:

\$smarty->assign('language', \$\_SESSION['language']); (ca. line 140)

#### 5.2.3.2 Réglage templates/[current-active-template]/module/shopping\_cart.html

Copier le code trouvé dans / changes/shopping\_cart.html.txt in front of the tag-{/if}:

#### <span id="page-14-1"></span>5.2.4 Pour en savoir plus

MasterPass avec l'External Checkout ne peuvent être utilisés en combinaison avec des bons. Si le client veut échanger un coupon, il doit passer par le checkout standard.

## <span id="page-15-0"></span>6 Le module en action

Ci-dessous vous trouverez un aperçu des caractéristiques les plus importantes dans l'utilisation quotidienne du module Dimoco .

```
CREDIT CARD INFO
Credit Card
Number:
Security
Code
(CVV)):
Credit Card
Expires:
Payment
            Visa (400222_16)
Information
```
Image 6.1: Information de Transaction

### <span id="page-15-1"></span>6.1 Données de transaction des commandes

Vous pouvez trouver un aperçu de toutes les informations les plus importantes d'une transaction dans tous les ordres qui ont été traités par notre module. L'ensemble des données de transaction permettent l'attribution des commandes avec les transactions correspondantes sur votre compte Dimoco.

## Transaktionsnummer

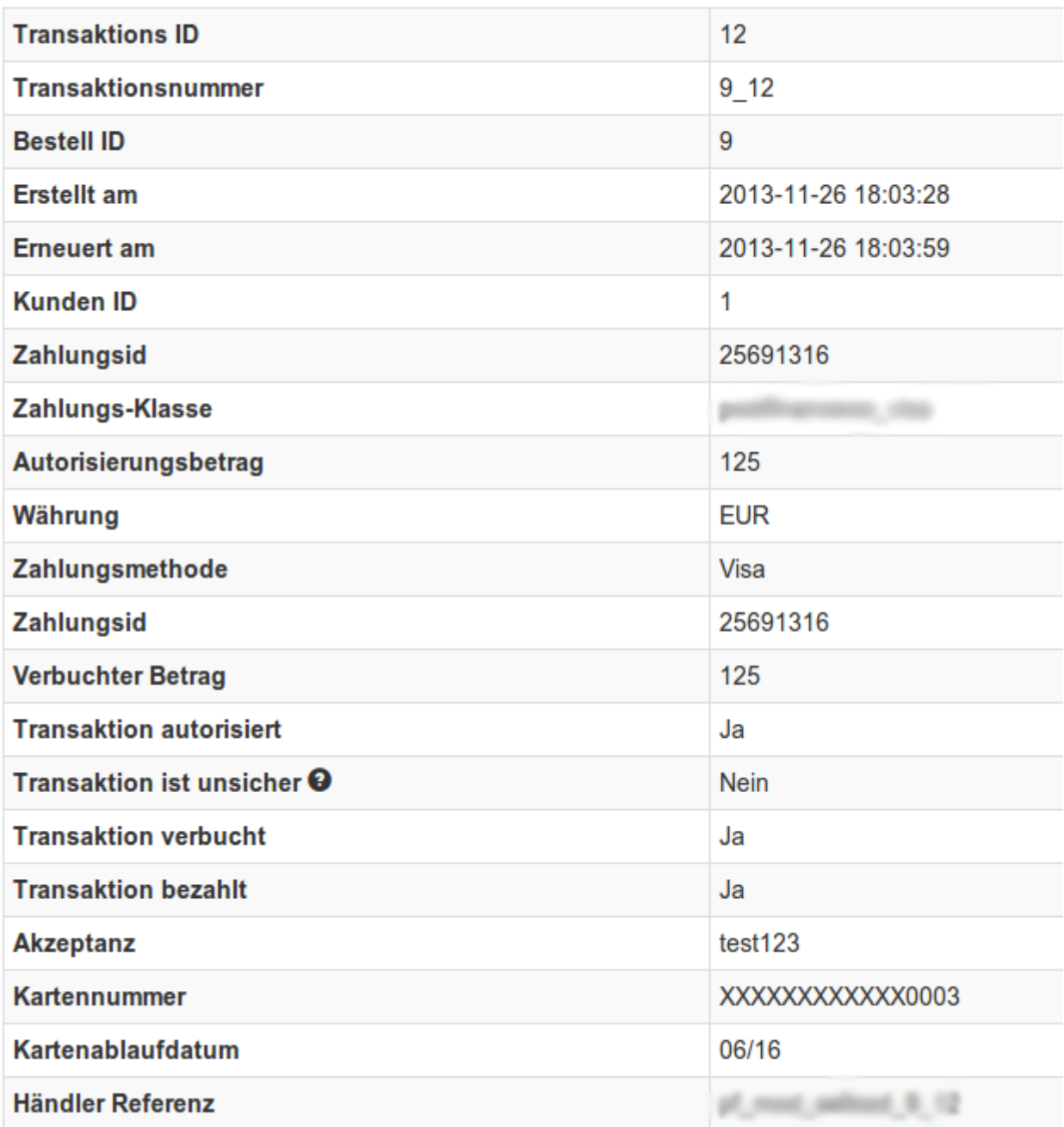

Image 6.1: Données de transaction sur Gambio.

#### <span id="page-16-0"></span>6.1.1 Remboursement des commandes

Afin de rembourser les commandes, ouvrir les informations de transaction (cf. above). Vous y trouverez des informations sur la transaction. Cliquez sur «Remboursement» et sélectionnez l'ordre pour lequel vous souhaitez créer un remboursement . En cliquant sur «Remboursement», le remboursement est transmis à Dimoco.

Zurück

### Teilgutschrift

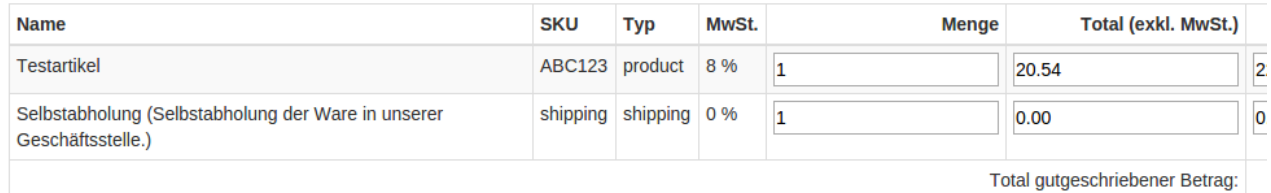

Transaktion für weitere Rückvergütungen schliessen

Image 6.1: bouton de remboursement

### <span id="page-17-0"></span>6.2 Capture/ Annulation de commandes

#### Please note

La gestion des transactions entre votre boutique et Dimoco ne sont pas synchronisés. Si vous capturez des paiements avec Dimoco, le statut dans la boutique ne sera pas mis à jour et une seconde capture dans la boutique est pas possible.le statut dans la boutique ne sera pas mis à jour et une seconde capture dans la boutique n'est pas possible.

#### <span id="page-17-1"></span>6.2.1 Capture/ Annulation de commandes

Afin de capturer les commandes, ouvrir les informations de transaction (cf. ci dessus ). Vous y trouverez des informations sur la transaction. Ci-dessous, vous trouverez un champ de input dans lequel vous pouvez insérer le montant que vous souhaitez capturer. En cliquant sur "capture", la capture sera transmise à Dimoco.Vous n'avez plus besoin de se connecter au backend de Dimoco.

En cliquant sur "Annuler Transaction" vous annulez la transaction et le montant réservé est transféré immédiatement sur la carte de votre client.

### **Transaktion verbuchen**

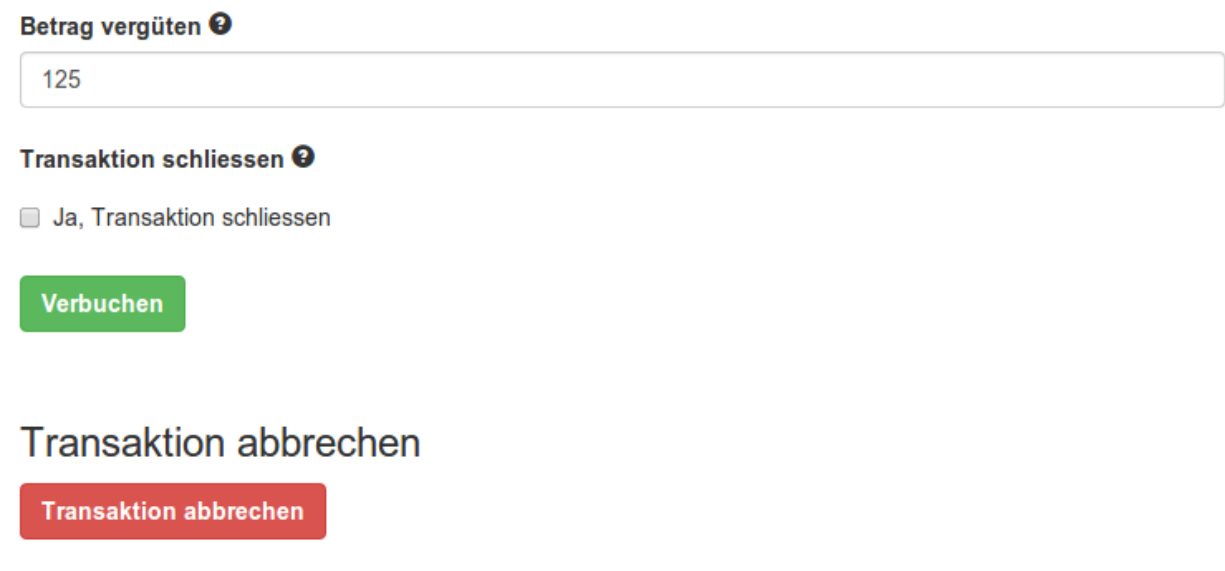

Image 6.1: bouton pour annuler les captures.

### <span id="page-18-0"></span>6.3 Utilisation de la Alias Managers / Token Solution

Avec l' Alias Manager, vos clients peuvent en toute sécurité sauver leurs cartes de crédit avec Dimoco pour les achats futures. L'utilisation est activé en sélectionnant l'option "Alias Manager" dans la configuration de *Payment*. Le client peut alors choisir sa carte de crédit enregistrée sans avoir à entrer de nouveau tous les détails.

#### **ESSI ZAHLUNGSWEISE**

Bitte wählen Sie die gewünschte Zahlungsweise aus.

#### **Visa**

Karten Nr: 9451 1231 0000 0111 Ablaufdatum: 12/2015 CVV: 123

Use previous stored credit card:

XXXX XXXX XXXX 0111 ▼

#### Image 6.1: Alias Manager

#### Attention!

L'utilisation de Alias Managers nécessite l'activation de l'option correct Dimoco. Pour le faire, contactez le support directement.

#### <span id="page-19-0"></span>6.4 Mise en place d'un cron job pour activer les opérations chronométrées

Pour activer les opérations chronométrées du plugin (e.g. update service, suppression de commandes en cours, etc.), activez dans une demande normale pour le fichier **dimococw** cron. php. L'appel régulière déclenche les actions appropriées.

Ici, nous vous suggérons d'utiliser un Cron Engine comme par exemple [EasyCron.](https://www.easycron.com?ref=39190) De cette façon, vous pouvez Cela vous permet d'ouvrir le fichier (URL) avec un service externe.

## <span id="page-20-0"></span>7 Testing

Avant de passer au mode productif, vous devez tester le module.

#### Après vos tests

N'oubliez pas de changer au mode productif après avoir fini vos tests.

### <span id="page-20-1"></span>7.1 Données de test

Voici les donnés de test:

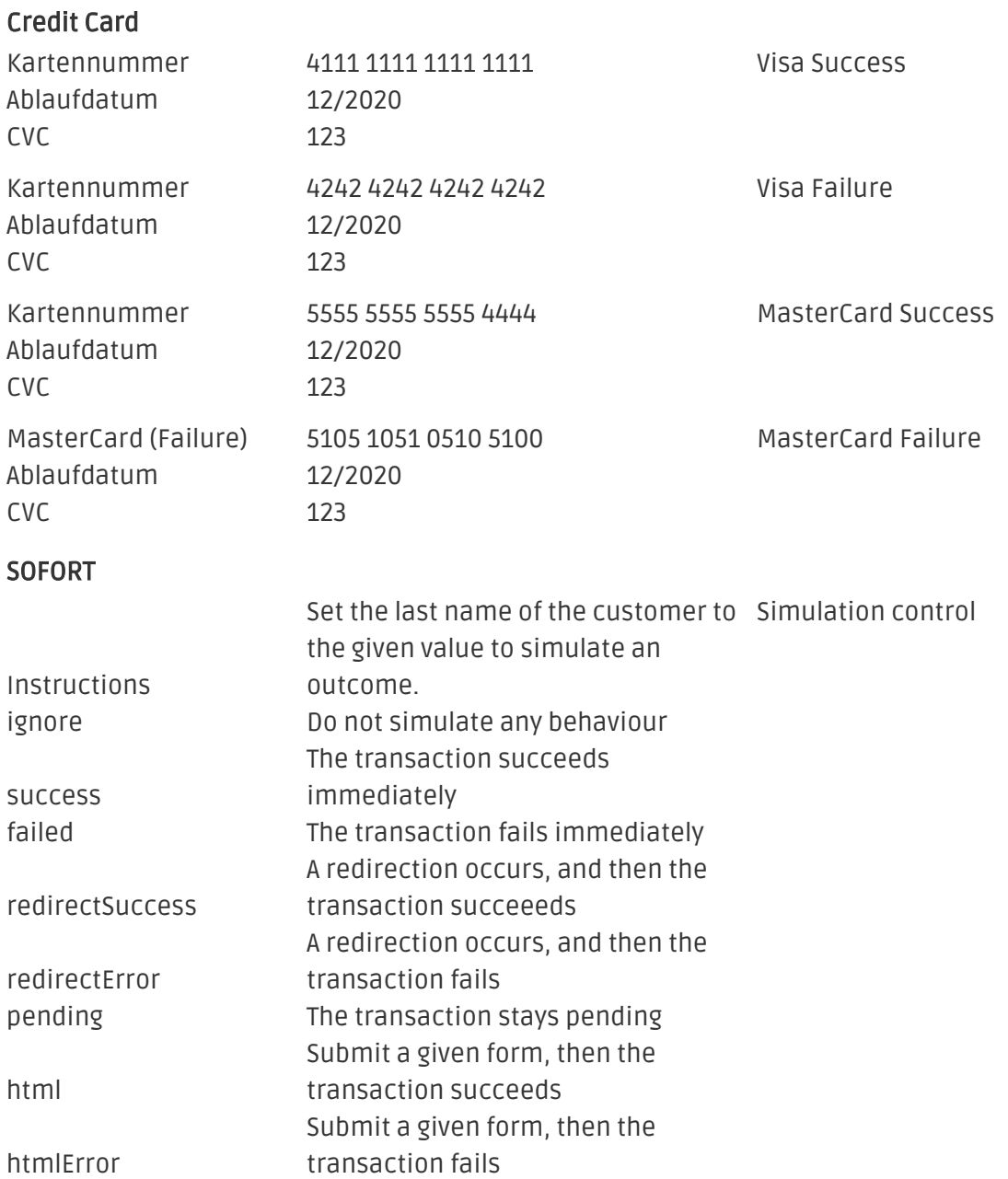

#### giropay

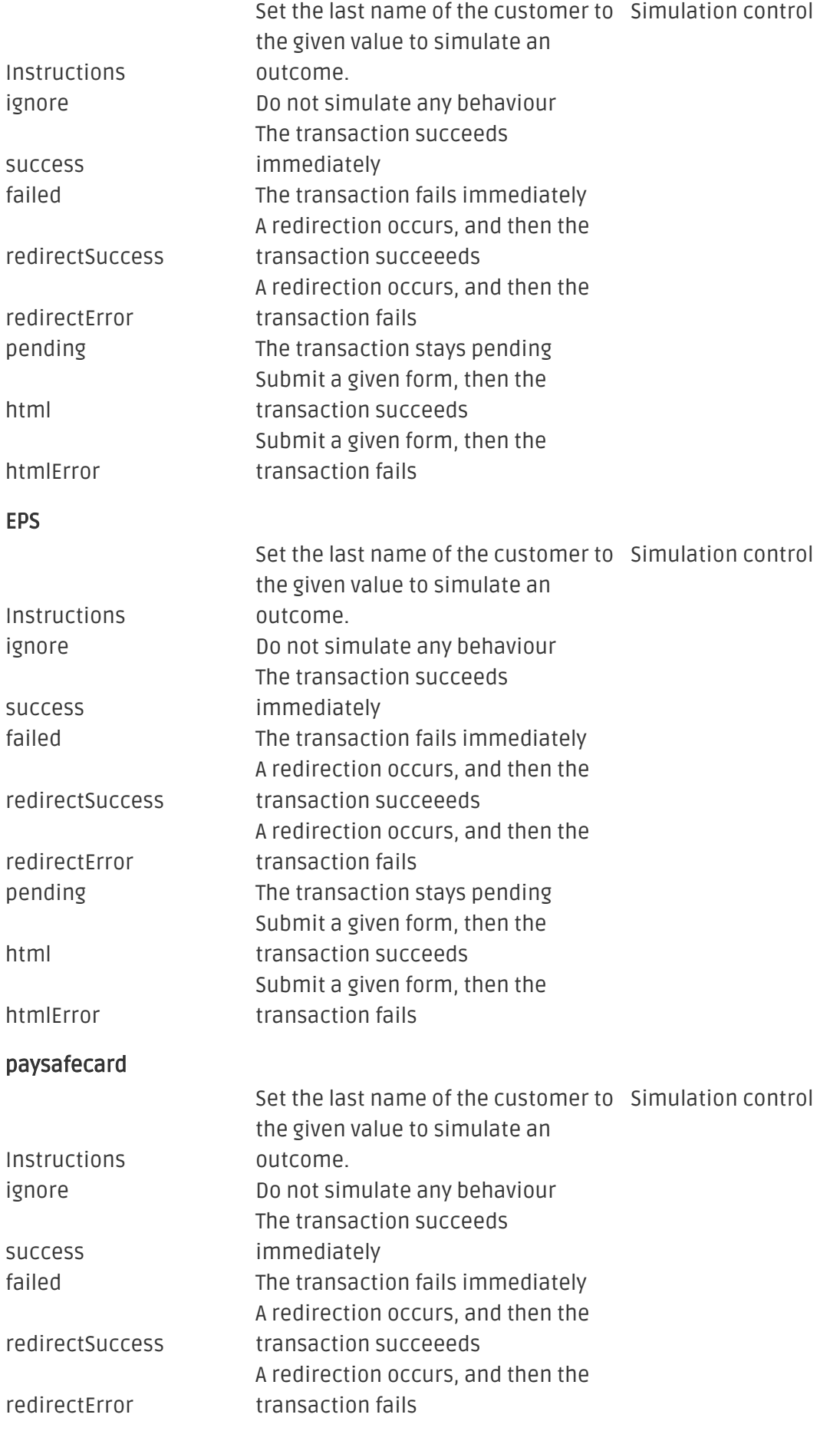

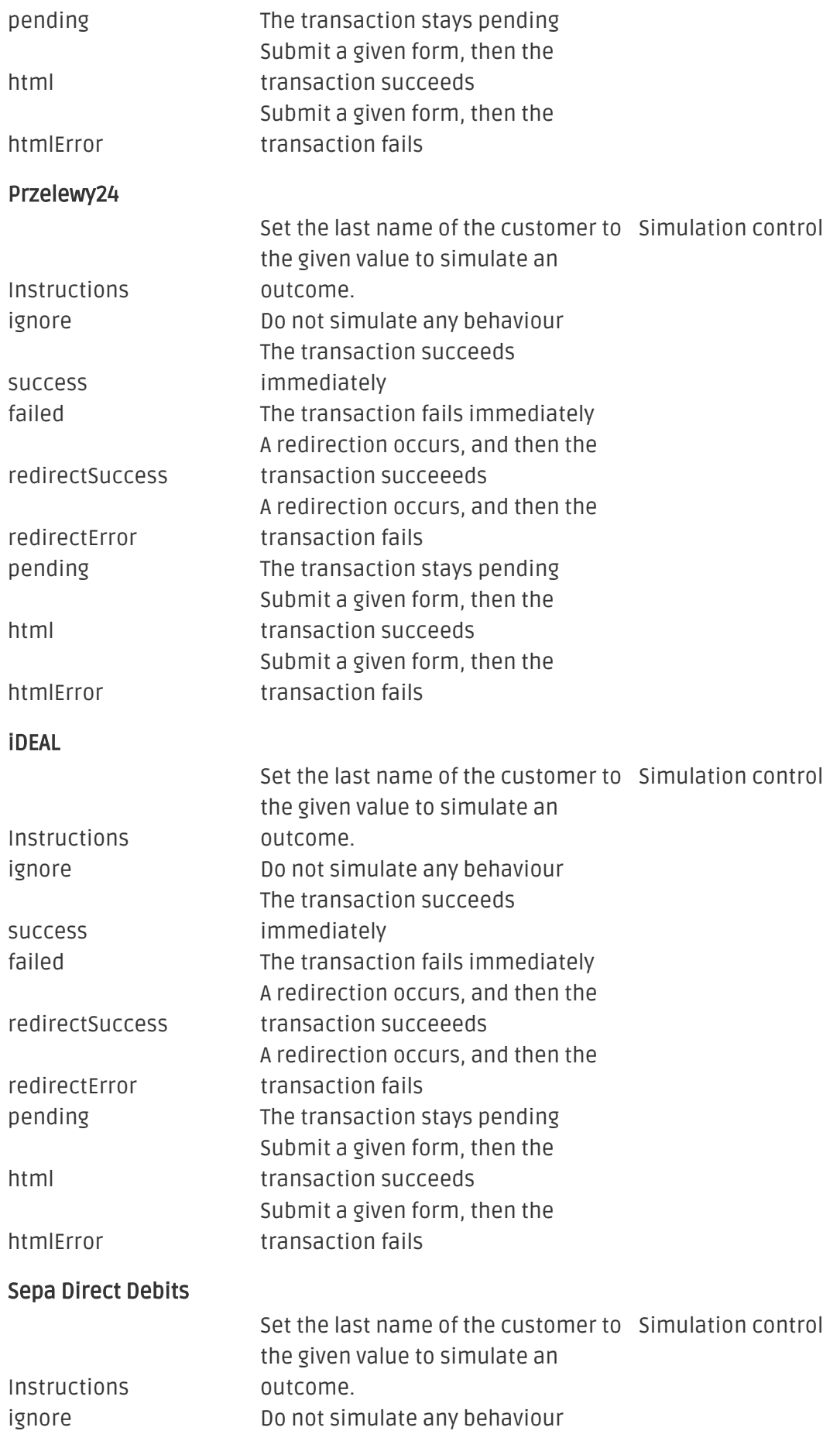

#### The transaction succeeds

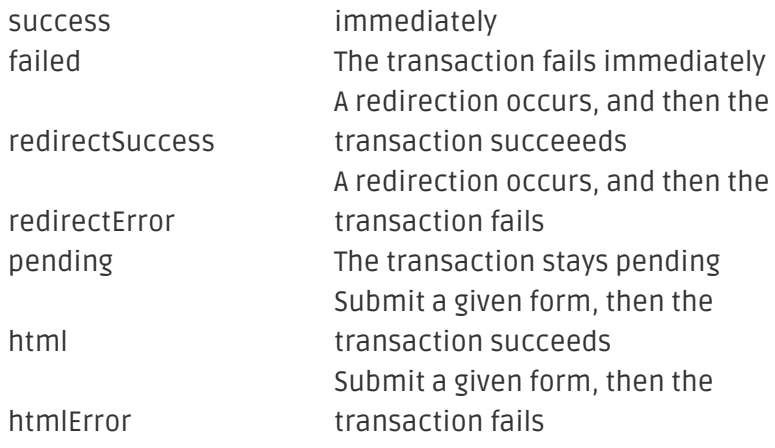

## <span id="page-24-0"></span>8 Erreurs et solutions

Vous trouverez notre FAQ avec les erreurs et leurs solutions sous <http://www.sellxed.com/en/faq> . Si le problème n'est pas résolu, vous pouvez contacter notre support sous: [http://www.sellxed.](http://www.sellxed.com/en/support) [com/en/support](http://www.sellxed.com/en/support)

### <span id="page-24-1"></span>8.1 L'URL 'Referrer' apparait dans Analytics

Dans certains cas, les URL's 'Referrer' sont falisifée par Dimoco dans Analytics. Cela se passe quand le client envoie une 'Header Redirection'. Cela peut être résolu dans la configuration de votre système Analytics.

Pour Google Analytics, un example pour PayPal ce trouve [ici](http://www.optimizesmart.com/tracking-true-referrals-in-google-analytics-when-using-paypal-and-other-payment-gateways/).